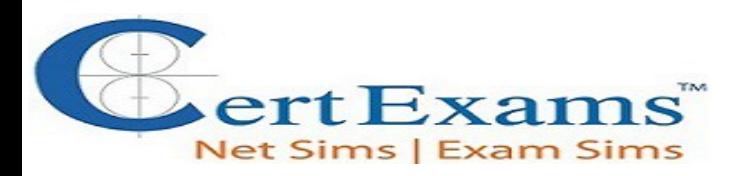

# **LAB MANUAL FOR CCENT**

**Version 4.0**

#### **CONTENTS:**

#### **1. Basic Exercises**

- <span id="page-0-1"></span>**1.1 [Lab Exercise 1: Entering user EXEC prompt on a Router and Exit](#page-4-0)**
- <span id="page-0-0"></span>**1.2 [Lab Exercise 2: Introduction to Basic User Interface](#page-5-1)**
- <span id="page-0-3"></span>**1.3 [Lab Exercise 3: Basic Show commands](#page-5-0)**
- <span id="page-0-2"></span>**1.4 [Short Form Commands](#page-6-0)**

#### **2. Routing IOS Fundamental Exercises**

- <span id="page-0-4"></span>**2.1 [Lab Exercise 1: Banner MOTD : Setting Message of the Day](#page-7-1)**
- <span id="page-0-5"></span>**2.2 [Lab Exercise 2: Setting Host Name](#page-7-0)**
- **2.3 [Lab Exercise 3: Router Interface Configuration](#page-8-1)**
- **2.4 [Lab Exercise 4: Setting Bandwidth on an Interface](#page-8-0)**
- **2.5 Lab Exercise 5: Setting Console Password**
- **2.6 Lab Exercise 6: Setting Telnet Password**
- **2.7 Lab Exercise 7: Setting Auxiliary Password to Router**
- **2.8 Lab Exercise 8: Configuring Minimum password length**
- **2.9 Lab Exercise 9: Implementing exec-timeout command**
- **2.10 Lab Exercise 10: Copy Running Configuration to Startup Configuration**
- **2.11 Lab Exercise 11: Router CDP Configuration**
- **2.12 Lab Exercise 12: Show CDP Configuration**
- **2.13 Lab Exercise 13: Show CDP neighbors**
- **2.14 Lab Exercise 14: Bringing up a Router Interface**
- **2.15 Lab Exercise 15: Set Keepalive Timers**
- **2.16 Lab Exercise 16: Configuring enable and secret pasword and service password-encryption**
- **2.17 Lab Exercise 17: Host Table**
- **2.18 Lab Exercise 18: Viewing ARP Entries**
- **2.19 Lab Exercise 19: Telnet**
- **2.20 Lab Exercise 20: TFTP**
- **2.21 Lab Exercise 21: Configuring Cisco Routers for Syslog**
- **2.22 Lab Exercise 22: Configure and Verify NTP**

#### **3. Exercises on Routing Fundamentals**

- <span id="page-0-6"></span>**3.1 [Lab Exercise 1: Introduction to IP](#page-11-0)**
- <span id="page-0-7"></span>**3.2 [Lab Exercise 2: Configuring Static routes](#page-12-0)**

**3.3 Lab Exercise 3: Implement and Verify Static Routes 3.4 Lab Exercise 4: Configuring Default route 3.5 Lab Exercise 5: Implement and Verify Default Routes 3.6 Lab Exercise 6: Configuring Loopback Interface 3.7 Lab Exercise 7: Connectivity Tests with Traceroute 3.8 Lab Exercise 8: Configuring RIP**

- <span id="page-1-1"></span><span id="page-1-0"></span>**4. Exercises on RIP Routing Scenarios**
	- **4.1 [Lab Exercise 1: RIP Routing Configuration Scenario](#page-14-0)**
	- **4.2 [Lab Exercise 2: Viewing IP RIP Information](#page-16-0)**
	- **4.3 Lab Exercise 3: Configuring RIP v2**
	- **4.4 Lab Exercise 4: RIP2 Routes**

#### **5. Exercises on Access-Lists**

- <span id="page-1-3"></span>**5.1 [Lab Exercise 1: Creating a Standard Access List](#page-18-2)**
- <span id="page-1-2"></span>**5.2 [Lab Exercise 2: Applying an Access List to an Interface](#page-18-1)**

<span id="page-1-4"></span>**5.3 [Lab Exercise 3: View Access List Entries](#page-18-0)**

- **5.4 Lab Exercise 4: Standard Access List Scenario Lab 1**
- **5.5 Lab Exercise 5: Configuring and Verifying Standard Access List**
- **5.6 Lab Exercise 6: Configuring and Verifying Extended Access List**
- **5.7 Lab Exercise 7: Named Access-Lists**

#### **6. Exercises on Network Address Translation**

<span id="page-1-5"></span>**6.1 [Lab Exercise 1: NAT Scenario 1](#page-20-0) 6.2 [Lab Exercise 2: NAT Scenario 2](#page-22-0) 6.3 Lab Exercise 3: Dynamic NAT Scenario-1 6.4 Lab Exercise 4: NAT and PAT**

#### **7. Exercises on DHCP**

<span id="page-1-7"></span><span id="page-1-6"></span>**7.1 [Lab Exercise 1: Configuring cisco router as a DHCP Server](#page-23-0) 7.2 [Lab Exercise 2: DHCP client configuration](#page-24-0)**

#### **8. Exercises on PPP**

<span id="page-1-9"></span>**8.1 [Lab Exercise 1: PPP Configuration](#page-25-0)**

#### **9. Exercises on IPv6**

- <span id="page-1-8"></span>**9.1 [Lab Exercise 1: Enabling IPv6 on a cisco router](#page-26-1)**
- <span id="page-1-10"></span>**9.2 [Lab Exercise 2: Enabling IPv6 on a cisco router interface](#page-26-0)**
- **9.3 Lab Exercise 3: Configuring IPv6 on a cisco router interface with IPv6 address in**

**EUI format**

**9.4 Lab Exercise 4: Configuring IPv6 on a cisco router interface with IPv6 address in general form**

**9.5 Lab Exercise 5: Configuring loopback interface with IPv6 address**

**9.6 Lab Exercise 6: Configuring IPv6 on two router interfaces connected directly and pinging the distant interface using console**

**9.7 Lab Exercise 7: Configuring IPv6 static route**

**9.8 Lab Exercise 8: Configuring IPv6 static default route**

**9.9 Lab Exercise 9: Implement and verify IPv6 static route**

#### **10. Exercises on IPv6 Routing Protocols**

<span id="page-2-0"></span>**10.1 [Lab Exercise 1: Enabling RIPng on a cisco router interface](#page-28-0)**

<span id="page-2-1"></span>**10.2 [Lab Exercise 2: Enabling RIPng on two routers and pinging between](#page-29-0) [them](#page-29-0)**

**10.3 Lab Exercise 3: Entering RIPng router configuration mode and setting global parameters on a cisco router**

**10.4 Lab Exercise 4: Traceroute lab**

**10.5 Lab Exercise 5: General IPv6 configuration on 2621XM series router**

#### **11. Exercises on MPLS**

<span id="page-2-2"></span>**11.1 [Lab Exercise 1: Configuring a Router for MPLS Forwarding and verifying the configuration](#page-31-1)  [of MPLS forwarding](#page-31-1)**

<span id="page-2-3"></span>**11.2 [Lab Exercise 2: Enabling MPLS](#page-31-0)**

**11.3 Lab Exercise 3: Configuring MPLS LDP**

**11.4 Lab Exercise 4: Configuring MPLS using RIP**

**11.5 Lab Exercise 5: MPLS show commands**

#### **12. Cisco Switch IOS**

- <span id="page-2-4"></span>**12.1 [Logging into the switch](#page-33-1)**
- **12.2 [Lab Exercise 1: Introduction to Switch](#page-33-0)**
- **12.3 [Lab Exercise 2: Switch Console Password Assignment](#page-36-0)**
- **12.4 Lab Exercise 3: Switch VTY password assignment**
- **12.5 Lab Exercise 4: Switch Privileged Password Assignment**
- **12.6 Lab Exercise 5: Enable Fast Ethernet Interface on a Switch**
- **12.7 Lab Exercise 6: Initial Switch Configuration**
- **12.8 Lab Exercise 7: Basic Switch Interface Configuration**
- **12.9 Lab Exercise 8: Catalyst Switch Configuration**
- <span id="page-2-6"></span><span id="page-2-5"></span>**13. Exercises on Switch Configuration and VLAN**
	- **13.1 [Lab Exercise 1: Basic Switch IP Configuration](#page-38-1)**
	- **13.2 [Lab Exercise 2: Configure and verify port-security on switch](#page-38-0)**
	- **13.3 Lab Exercise 3:Troubleshooting a Switch**
	- **13.4 Lab Exercise 4: Switch Trunking Configuration**
	- **13.5 Lab Exercise 5: Creating and Deleting VLAN's**
	- **13.6 Lab Exercise 6: Configuring VTP on a Switch**

**13.7 Lab Exercise 7: Configuring VTP with a VTP Client**

**13.8 Lab Exercise 8: Troubleshooting lab with non matching domains**

- **13.9 Lab Exercise 9: Troubleshooting lab with trunk functionality**
- **13.10 Lab Exercise 10: VLANs Scenario**
- **13.11 Lab Exercise 11: VTP Scenario**
- **13.12 Lab Exercise 12: VLANs and Trunking**
- **13.13 Lab Exercise 13: Routing between VLANs**

## **1. BASIC EXERCISES**

*Note: Please refer to the below default network Diagram for all the exercises given in this manual*

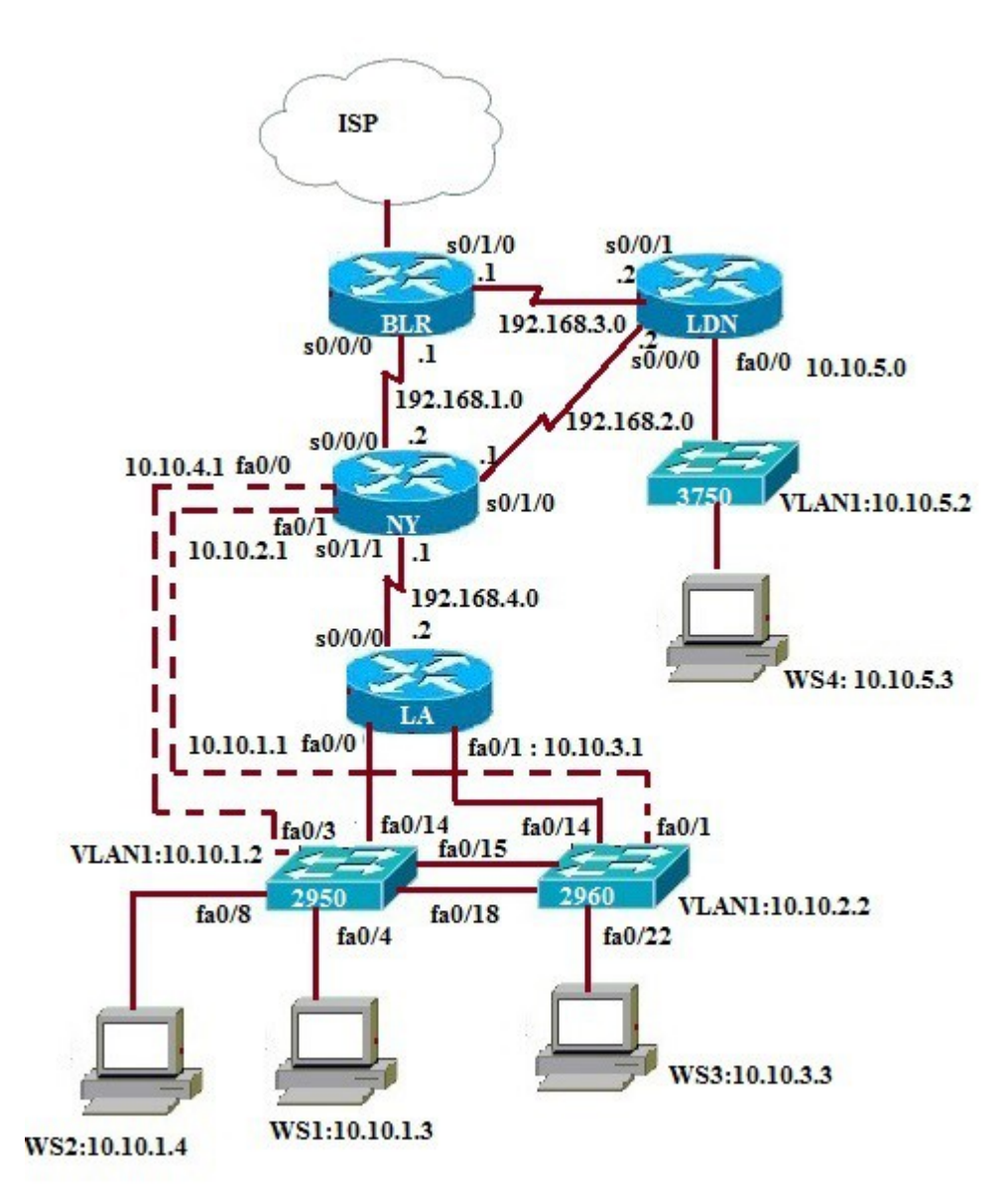

## <span id="page-4-0"></span>**1.1: Lab Exercise 1: Entering User EXEC prompt on a Router, and exit**

**Description:** A basic exercise, that shows how to enter into privileged EXEC prompt from user mode prompt, and exit from the same.

#### **Instructions:**

- **1.** Enter into privileged mode
- **2.** Get back to the user mode

### **BLR>**

# <span id="page-5-1"></span>**1.2: Lab Exercise 2: Introduction to Basic User Interface**

**Description:** This exercise helps to get familiar with the user mode, privileged mode, CLI and basic commands.

#### **Instructions:**

- **1.** Press enter to get the router prompt
- **2.** In the user mode, type the command ? used to view all the commands in user mode
- **3.** Enter into privileged mode
- **4.** In the privileged mode, type the command ? to view all the commands in privileged mode

**5.** The command show ? displays all the show commands like show access-list, show banner, show cdp, show hosts, show flash, show protocols etc

**6.**The command show running-config displays the running configuration

**7.** Press space bar to view more information

**8.** The command "exit or disable" logs out the router

**BLR> BLR>? BLR>enable BLR# BLR#? BLR#show ? BLR#show running-config BLR#exit**

#### **Or**

**BLR#disable**

[Back](#page-0-0)

## <span id="page-5-0"></span>**1.3: Lab Exercise 3: Basic show commands**

**Description**: A basic exercise to get familiar and understand the various show commands available in the privileged mode.

#### **Instructions:**

**1.** Enter into privileged mode

**2.** Show running-config displays the active configuration in memory. The currently active configuration script running on the router is referred to as the running-config in the router's CLI

**3.** Show flash memory. Flash memory is a special kind of memory that contains the operating system

image file(s) on the router

**4.** Show history command displays all the past commands still present in router's memory

**5.** Show protocols command displays the protocols running on your router

**6.** Show version command displays critical information, such as router platform type, operating system revision, operating system last boot time and file location, amount of memory, number of interfaces, and configuration register

**7.** Show clock command displays the router's clock

**8.** Show hosts command displays list of hosts and all their interfaces IP Addresses

**9.** Show users command displays list of users who are connected to the router

**10.** Show interfaces command displays detailed information about each interface

**BLR>enable BLR#show running-config BLR#show flash BLR#show history BLR#show protocols BLR#show version BLR#show clock BLR#show hosts BLR#show interfaces** 

[Back](#page-0-3)

### <span id="page-6-0"></span>**1.4 Short form commands**

**1.** copy running-config startup-config command can be interpreted and used in short form as "copy run start" command.

**2.** show running-config command can be interpreted and used in short form as "show run" command.

**3.** show startup-config command can be interpreted and used in short form as "show start" command.

**4.** copy running-config tftp command can be interpreted and used in short form as "copy run tftp" command.

**5.** copy tftp startup-config command can be interpreted and used in short form as "copy tftp start" command.

**Note:** We can also use **UP ARROW** and **DOWN ARROW** keys to get the previously typed command in the simulator.

**[Back](#page-0-2)**

# **2. ROUTING IOS FUNDAMENTAL EXERCISES**

### <span id="page-7-1"></span>**2.1: Lab Exercise 1: Banner MOTD-Setting message of the day**

**Description:** This exercise helps in understanding the procedure of setting message of the day and the show banner command. Note that the banner is set in a single command line here. You can also use multiline banner motd command.

#### **Instructions:**

- **1.** Enter into privileged mode
- **2.** Enter into global Configuration Mode

**3.** Set banner to: "Welcome to local host". Starting and ending character of the banner should be "Z" (Do not use quotes)

**4.** Use "show running-configr" command to view the banner that has been set

**BLR>enable BLR#configure terminal BLR(config)#banner motd Z Welcome to local host Z BLR(config)#exit BLR#show running-configuration**

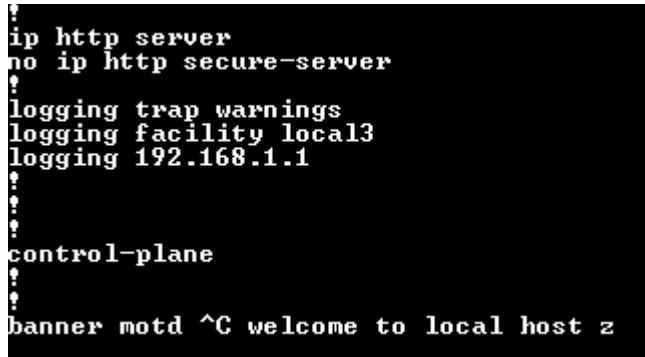

### **[Back](#page-0-4)**

## <span id="page-7-0"></span>**2.2: Lab Exercise 2: Setting Host Name**

**Description:** This basic exercise illustrates the steps required to set a hostname to a router.

#### **Instructions:**

- **1.** Enter into privileged mode
- **2.** Enter into global Configuration Mode
- **3.** Set hostname as cisco

**BLR>enable BLR#configure terminal BLR(config)#hostname cisco BLR(config)#exit**

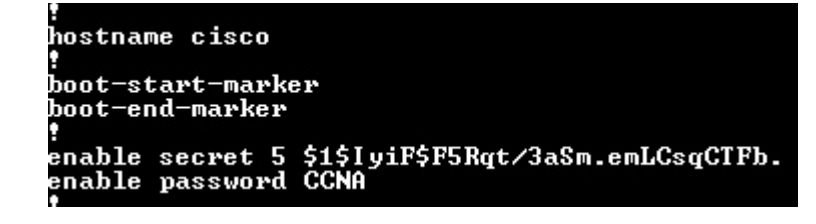

# <span id="page-8-1"></span>**2.3: Lab Exercise 3: Router Interface Configuration**

**Description:** In this lab, you will learn to enable interfaces on a router i.e, configure Serial 0/0/0 and FastEthernet 0/0 interfaces on a router with specified IP Address and Subnet Mask.

#### **Instructions:**

**1.** Enter into privileged mode **2.** Enter into global Configuration Mode **3.** Set IP Address of Serial 0/0/0 as 192.168.1.2 and Subnet Mask as 255.255.255.5 **4.** Set IP Address of FastEthernet 0/0 as 192.168.0.130 and Subnet Mask as 255.255.255.0 **BLR>enable BLR#configure terminal BLR(config)#interface serial 0/0/0 BLR(config-if)#ip address 192.168.1.2 255.255.255.0 BLR(config-if)#exit BLR(config)#interface fastethernet 0/0**

**BLR(config-if)#ip address 192.168.0.130 255.255.255.0**

# <span id="page-8-0"></span>**2.4: Lab Exercise 4: Setting Bandwidth on an interface**

Not Available in Demo Version

# **2.5: Lab Exercise 5: Setting Console Password**

Not Available in Demo Version

# **2.6: Lab Exercise 6: Setting Telnet Password**

# **2.7: Lab Exercise 7: Setting Auxiliary Password to Router**

Not Available in Demo Version

# **2.8: Lab Exercise 8: Configuring Minimum password length**

Not Available in Demo Version

# **2.9: Lab Exercise 9: Implementing exec-timeout command**

Not Available in Demo Version

# **2.10: Lab Exercise 10: Copy Running Configuration to Startup Configuration**

Not Available in Demo Version

# **2.11: Lab Exercise 11: Router CDP Configuration**

Not Available in Demo Version

# **2.12: Lab Exercise 12: Show CDP Configuration**

Not Available in Demo Version

# **2.13: Lab Exercise 13: Show CDP Neighbors**

Not Available in Demo Version

# **2.14: Lab Exercise 14: Bringing-up a router Interface**

Not Available in Demo Version

# **2.15: Lab Exercise 15: Set Keepalive Timers**

Not Available in Demo Version

# **2.16: Lab Exercise 16: Configuring enable and secret pasword and service passwordencryption**

Not Available in Demo Version

# **2.17: Lab Exercise 17: Host Table**

Not Available in Demo Version

# **2.18: Lab Exercise 18: Viewing ARP Entries**

## **2.19: Lab Exercise 19: Telnet**

Not Available in Demo Version

### **2.20: Lab Exercise 20: TFTP**

Not Available in Demo Version

# **2.21 Lab Exercise 21: Configuring Cisco Routers for Syslog**

Not Available in Demo Version

# **2.22 Lab Exercise 22: Configure and Verify NTP**

# **3. EXERCISES ON ROUTING FUNDAMENTALS**

# <span id="page-11-0"></span>**3.1: Lab Exercise 1: Introduction to IP**

**Description:** This lab exercise is to learn assigning IP address to routers and pinging between them to test connectivity

#### **Instructions:**

**1.** Connect to router BLR, configure its ip address of serial interfaces

**2.** Connect to router NY, configure its ip address of serial interfaces.

**3.** Connect to router LD, configure its ip address of serial interfaces.

**4.** Use the command "show ip interface brief" to verify that the lines and protocols are up for all NY's interfaces

**5.** Display NY's running configuration to verify that the IP addresses appear

**6.** Display detailed IP information about each interface on NY

#### **BLR>enable**

**BLR#configure terminal BLR(config)#interface serial 0/0/0 BLR(config-if)#ip address 192.168.1.2 255.255.255.0 BLR(config-if)#no shutdown BLR(config-if)#exit BLR(config)#interface serial 0/1/0 BLR(config-if)#ip address 192.168.3.1 255.255.255.0 BLR(config-if)#no shut BLR(config-if)#exit**

**NY>enable Password:Cisco NY#configure terminal NY(config)#interface serial 0/0/0 NY(config-if)#ip address 192.168.1.1 255.255.255.0 NY(config-if)#no shutdown NY(config-if)#exit NY(config)#interface serial 0/1/0 NY(config-if)#ip address 192.168.2.1 255.255.255.0 NY(config-if)#no shutdown**

**LDN>enable Password:Cisco LDN#configure terminal LDN(config)#interface serial 0/0/0 LDN(config-if)#ip address 192.168.2.2 255.255.255.0 LDN(config-if)#no shutdown LDN(config-if)#exit LDN(config)#interface serial 0/0/1 LDN(config-if)#ip address 192.168.3.2 255.255.255.0 LDN(config-if)#no shutdown LDN(config-if)#exit**

**NY#ping 192.168.2.2 NY#ping 192.168.3.2 NY#show ip interface brief NY#show running-config NY#show ip interface**

**The sample output of "show ip interface brief" command is shown below**

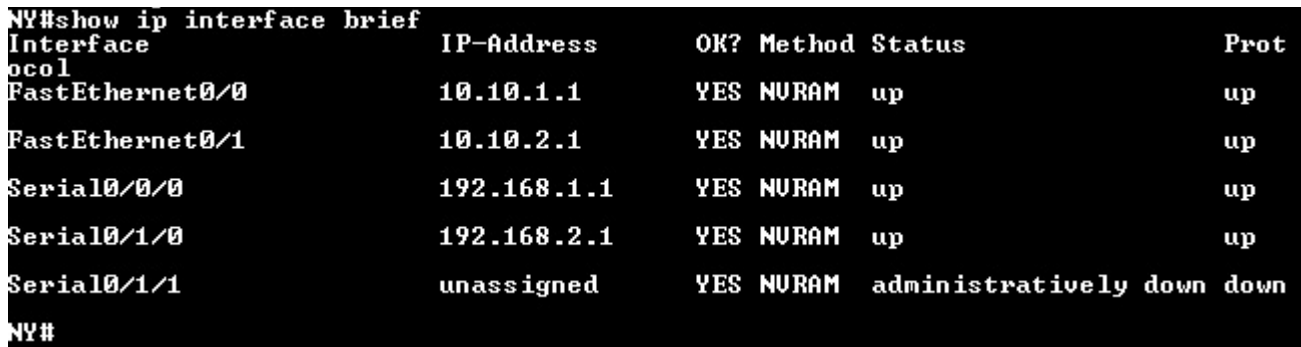

#### **[Back](#page-0-6)**

### <span id="page-12-0"></span>**3.2: Lab Exercise 2: Configuring Static Routes**

**Description:** Configure static route 10.10.1.0 mask 255.255.255.0 with next hop address of 192.168.1.1

**Syntax:** ip route prefix mask {address|interface} [distance]

**prefix mask:** It is the ip route prefix and mask for the destination.

**address|interface:** Use either the next hop router ip or the local router outbound interface used to reach the destination.

**distance:** It is the administrative distance and an optional parameter.

#### **Instructions:**

- **1.** Enter into Global Configuration Mode
- **2.** Disable IP Routing
- **3.** Re-enable IP Routing
- **4.** Configure a static route with destination sub network number as 10.10.1.0 with subnet mask as 255.255.255.0, and IP address of the next-hop router in the destination path to 192.168.1.1

#### **BLR>enable BLR#configure terminal BLR(config)#no ip routing BLR(config)#ip routing BLR(config)#ip route 10.10.1.0 255.255.255.0 192.168.1.1**

**Note:** "no ip routing" command used in the above exercise is used to remove any previously configured routing information.

# **3.3: Lab Exercise 3: Implement and Verify Static Routes**

Not Available in Demo Version

# **3.4: Lab Exercise 4: Configuring Default Route**

Not Available in Demo Version

# **3.5: Lab Exercise 5: Implement and Verify Default Routes**

Not Available in Demo Version

## **3.6: Lab Exercise 6: Configuring Loopback Interface**

Not Available in Demo Version

## **3.7: Lab Exercise 7: Connectivity Tests with Traceroute**

Not Available in Demo Version

# **3.8: Lab Exercise 8: Configuring RIP**

### **4. EXERCISES ON RIP Routing Scenarios**

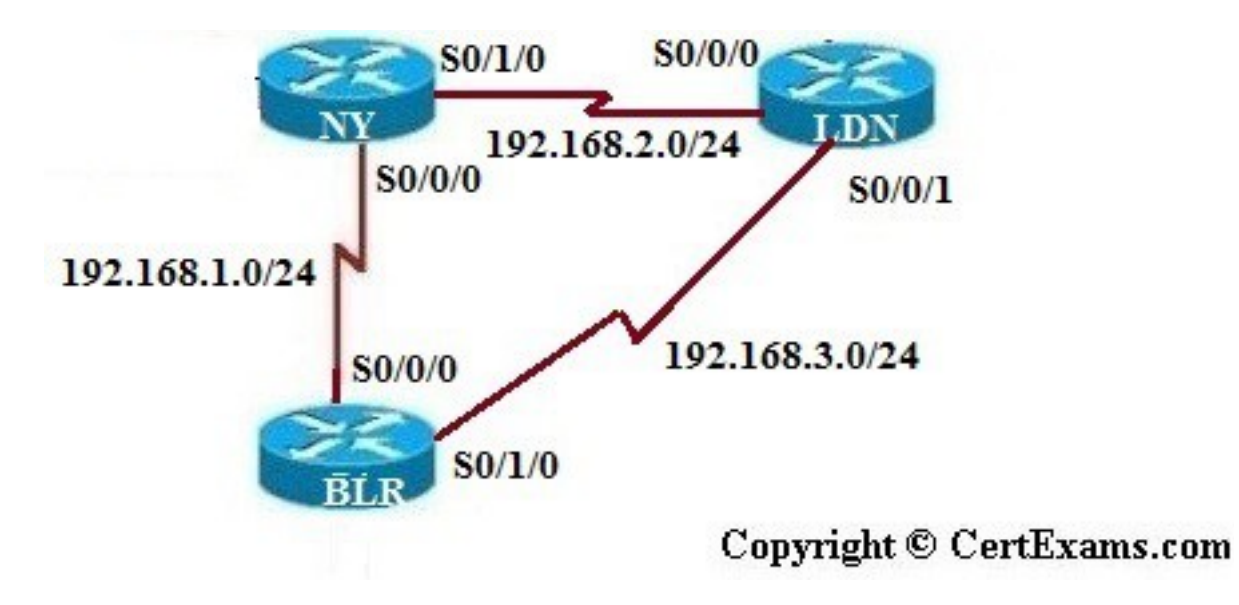

# <span id="page-14-0"></span>**4.1: Lab Exercise 1: RIP Routing Configuration Scenario**

**Description:** The purpose of this exercise is to configure RIP on all the devices and test for ping and trace commands.

The router rip command selects RIP as the routing protocol. The network command assigns a major network number that the router is directly connected to. The RIP routing process associates interface addresses with the advertised network number and begins RIP packet processing on the specified interfaces.

#### **Instructions:**

- **1.** Assign the IP address of all the devices as given below
- **2.** Bring all the interfaces to up
- **3.** Configure RIP on all the devices
- **4.** From BLR issue a ping and trace command to NY and LD

#### **IP Address assignment table**

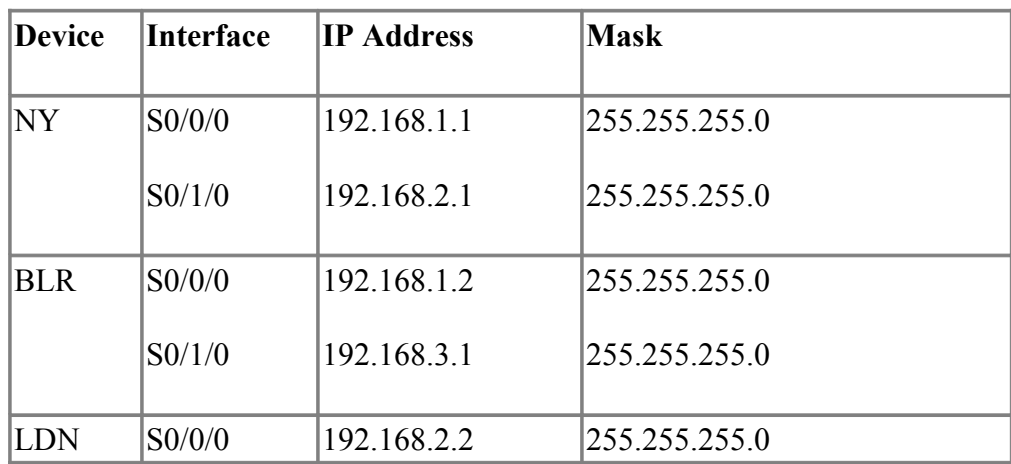

#### **On NY**

**NY>enable NY#configure terminal NY(config)#interface serial 0/0/0 NY(config-if)#ip address 192.168.1.1 255.255.255.0 NY(config-if)#no shutdown NY(config-if)#exit NY(config)#interface s0/1/0 NY(config-if)#ip address 192.168.2.1 255.255.255.0 NY(config-if)# no shutdown NY(config-if)#exit NY(config)#router rip NY(config-router)#network 192.168.1.0 NY(config-router)#network 192.168.2.0**

### **On BLR**

**BLR>enable BLR#configure terminal BLR(config)#interface serial 0/0/0 BLR(config-if)#ip address 192.168.1.2 255.255.255.0 BLR(config-if)# no shutdown BLR(config-if)#exit BLR(config)#interface serial 0/1/0 BLR(config-if)#ip address 192.168.3.1 255.255.255.0 BLR(config-if)#no shutdown BLR(config-if)#exit BLR(config)#router rip BLR(config-router)#network 192.168.1.0 BLR(config-router)#network 192.168.3.0**

### **On LD:**

**LDN>enable LDN#configure terminal LDN(config)#interface serial 0/0/0 LDN(config-if)#ip address 192.168.3.2 255.255.255.0 LDN(config-if)#no shutdown LDN(config-if)#exit LDN(config)#interface serial 0/0/1 LDN(config-if)#ip address 192.168.2.2 255.255.255.0 LDN(config-if)#no shutdown LDN(config-if)#exit**

**LDN(config)#router rip LDN(config-router)#network 192.168.3.0 LDN(config-router)#network 192.168.2.0**

**On BLR**

**BLR#ping 192.168.2.2 BLR#traceroute 192.168.2.2**

**BLR#ping 192.168.2.1 BLR#traceroute 192.168.2.1**

**[Back](#page-1-0)**

# <span id="page-16-0"></span>**4.2: Lab Exercise 2: Viewing IP RIP Information**

**Description:** The purpose of this exercise is to view important information on IP RIP.

Show ip route command displays the current state of the routing table and this command is to be used in EXEC mode.

"Show ip protocols" command displays the parameters and current state of the active routing protocol processes and this command is to be used in EXEC mode.

#### **Instructions:**

**1.** Enter global configuration mode, and enable RIP routing on the router

- **2.** Associate network 192.168.1.0 with RIP routing process
- **3.** Issue the command that displays all entries in the Routing Table
- **4.** Type the command that displays information about the IP routing protocols.

**NY>enable NY#configure terminal NY(config)#interface s 0/0/0 NY(config-if)#ip address 192.168.1.1 255.255.255.0 NY(config-if)#no shutdown NY(config-if)#exit NY(config)#router rip NY(config-router)#network 192.168.1.0 NY(config-router)#exit NY(config)#exit NY#show ip route NY#show ip protocols**

Below is the show output of "show ip route" command

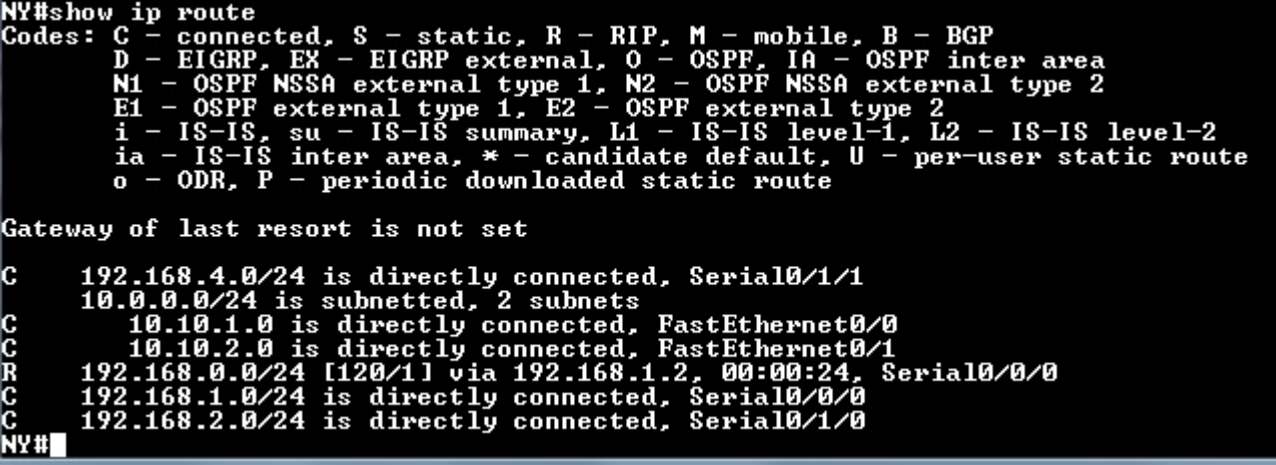

Below is "show ip protocols" command output where ip protocol configured is RIP.

```
NY#show ip protocols<br>
Routing Protocol is "rip"<br>
Outgoing update filter list for all interfaces is not set<br>
Incoming update filter list for all interfaces is not set<br>
Sending updates every 30 seconds, next due in 26 second
     Default version control: send version 1, receive any version<br>
Interface Send Recv Triggered RIP Rey-chain<br>
FastEthernet0/0 1 12<br>
FastEthernet0/1 1 12<br>
Serial0/0/0 1 12<br>
Serial0/1/0 1 12<br>
Automatic network summarization is 
      Maximum path: 4
      Routing for Networks:
                       0.0
                  И.
                   .168.0.0.168.1.0<br>.168.2.0
     Routing Information Sources:
                                                   Distance<br>120
                                                                                      Last Update<br>00:04:29<br>00:00:22
           Gateway<br>192.168.2.
                                    2
                                                                \bar{1}\bar{2}\bar{0}192.168.1.2
        More
     Distance: (default is 120)
```
**[Back](#page-1-1)**

### **4.3: Lab Exercise 3: Configuring RIP V2**

Not Available in Demo Version

#### **4.4 : Lab Exercise 4: RIP2 Routes**

### **5. Exercises on Access-Lists**

# <span id="page-18-2"></span>**5.1: Lab Exercise 1: Creating a Standard Access List**

**Description:** Create an access-list and configure the same according to a given set of rules.

#### **Instructions:**

**1.** Enter into Global Configuration Mode

**2.** Create an IP access-list to permit traffic from address 192.168.1.0 network and deny all other traffic. Use 1 as IP access-list number.

**3.** Create an access-list 2 that blocks only the single IP address 192.168.2.2

**4.** Type the command used for permitting packets from any IP Address. Use Access-list number as 2

**NY>enable NY#configure terminal NY(config)#access-list 1 permit 192.168.1.0 NY(config)#access-list 2 deny 192.168.2.2 NY(config)#access-list 2 permit any**

# <span id="page-18-1"></span>**5.2: Lab Exercise 2: Applying an Access List to an Interface**

**Description:** Apply the access-list on both incoming and outgoing interfaces.

#### **Instructions:**

**1.** Enter into Interface Configuration Mode.

**2.** Use no shut down command on interface

**3.** Assuming that an access-list 1 is created, apply it to the interface Fastethernet0/0 as an inbound access-list

**4.** Apply an access-list 1 to interface serial 0/0/0 as an outbound access-list

**NY>enable NY#configure terminal NY(config)#interface serial 0/0/0 NY(config-if)#no shutdown NY(config-if)#ip access-group 1 in NY(config-if)#ip access-group 1 out**

[Back](#page-1-2)

## <span id="page-18-0"></span>**5.3: Lab Exercise 3: View Access List Entries**

**Description:** Configure standard access-list #1 to permit ip 192.168.2.2 and view access-list entries by using appropriate show command.

#### **Instructions:**

**1.** Enter into Global Configuration Mode

**2.** Create an Access-list that permits traffic from address 192.168.2.2. Use access-list number 1. Exit from the global configuration mode

**3.** Use the show command to see the Access-list

**NY>enable NY#configure terminal NY(config)#access-list 1 permit 192.168.2.2 NY(config)#exit NY#show access-list**

The screenshot of "show access-list" command output is shown below

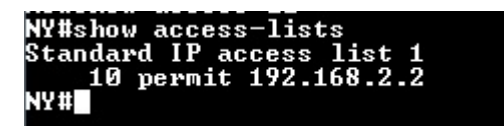

# **5.4: Lab Exercise 4: Standard Access List Scenario Lab 1**

Not Available in Demo Version

### **5.5: Lab Exercise 5: Configuring and Verifying Standard Access List**

Not Available in Demo Version

### **5.6: Lab Exercise 6: Configuring and Verifying Extended Access List**

Not Available in Demo Version

## **5.7: Lab Exercise 7: Named Access-Lists**

# **6. EXERCISES ON NETWORK ADDRESS TRANSLATION**

NAT stands for Network Address Translation is used to perform address translation between two networks, which are identified as the inside network and the outside network in NAT terminology.i.e, there are primarily two ways a NAT can be defined in a network.

One is NAT inside, where we define the inside local, and inside global ip addresses; and the other is NAT outside, where we define the outside local, and outside global IP addresses.

**Note:** Please refer the below Network Diagram and IP Address Assignment Table for all the exercises in this section.

#### **Network Diagram: Given Below**

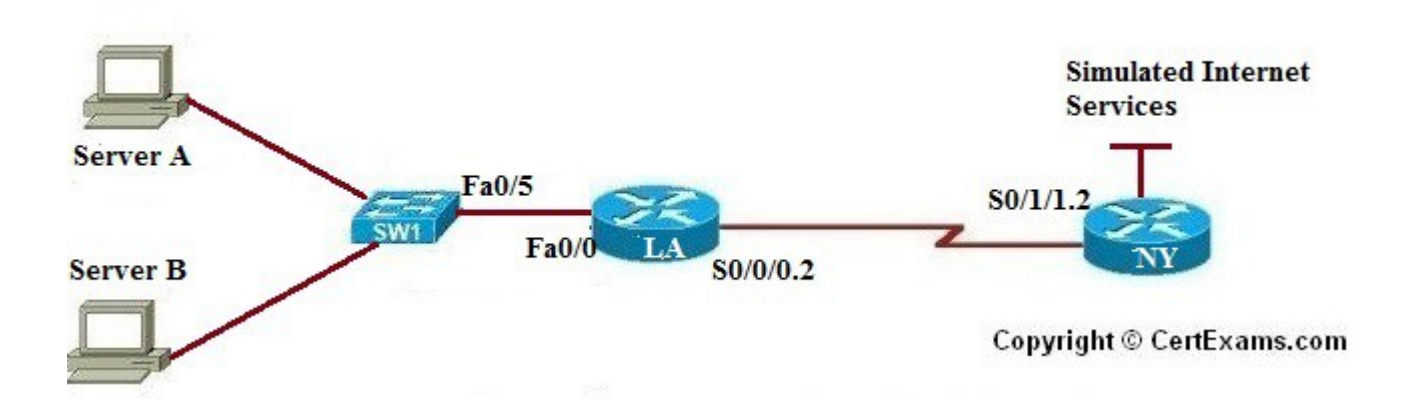

#### **IP Address Assignment Table**

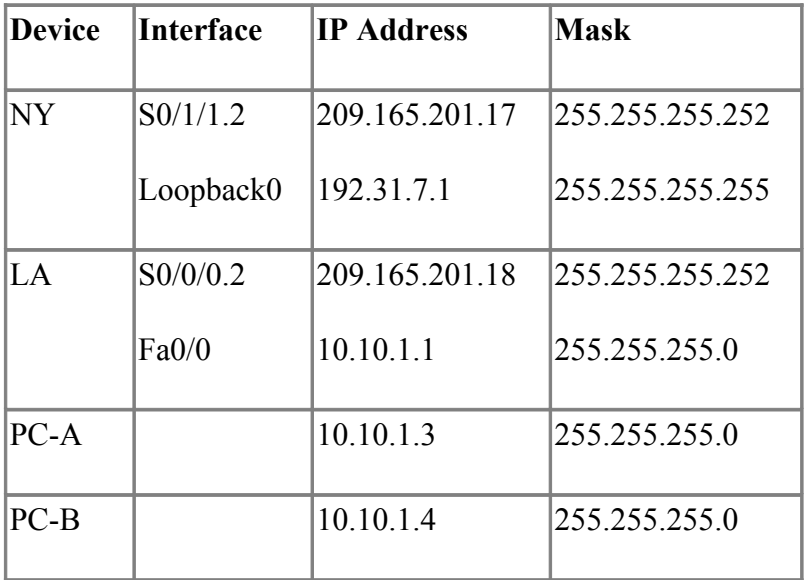

## <span id="page-20-0"></span>**6.1: Lab Exercise 1: NAT Scenario 1**

**Description:** The purpose of this exercise is to configure NAT on the source router (NAT inside source)

and test for connectivity by pinging a remote router.

**NAT Mapping Table for Inside Source**

| Inside Local Inside Global |                |
|----------------------------|----------------|
| 10.10.1.3                  | 209.165.201.19 |
| 10.10.1.4                  | 209.165.201.20 |

### **Instructions:**

- **1**. Assign IP addresses to all the devices as per the IP address assignment table
- **2.** Enable routing on all routers.
- **3.** Create IP NAT Mapping (Hint: use inside source static command) on LA
- **4.** Define IP NAT Inside and IP NAT Outside interfaces on LA
- **5.** Test for Connectivity by issuing ping command

Three steps are required to configure static NAT:

1. Configure private/public IP address mapping using the ip nat inside source static PRIVATE\_IP PUBLIC\_IP command

- 2. Configure the router's inside interface using the ip nat inside command
- 3. Configure the router's outside interface using the ip nat outside command

### **NY>enable**

**NY#conf term NY(config)#interface serial 0/1/1.2 NY(config-subif)#ip address 209.165.201.17 255.255.255.252 NY(config-subif)#no shutdown NY(config-subif)#exit NY(config)#router rip NY(config-router)#network 209.165.201.0 NY(config-router)#exit**

**LA>enable LA#configure terminal LA(config)#interface fastethernet 0/0 LA(config-if)#ip address 10.10.1.1 255.255.255.0 LA(config-if)#no shutdown LA(config-if)#exit LA(config)#interface serial 0/0/0.2 LA(config-subif)#ip address 209.165.201.18 255.255.255.252 LA(config-subif)#no shutdown LA(config-subif)#exit LA(config)#router rip LA(config-router)#network 209.165.201.0 LA(config-router)#network 10.10.1.0**

**LA>enable LA#conf term LA(config)#ip nat inside source static 10.10.1.3 209.165.201.19 LA(config)#ip nat inside source static 10.10.1.4 209.165.201.20 LA(config)#interface serial 0/0/0.2 LA(config-subif)#ip nat outside LA(config-subif)#exit LA(config)#interface fastethernet 0/0 LA(config-if)#ip nat inside LA(config-if)#exit LA(config)#exit**

**"show ip nat translations" command output is shown below**

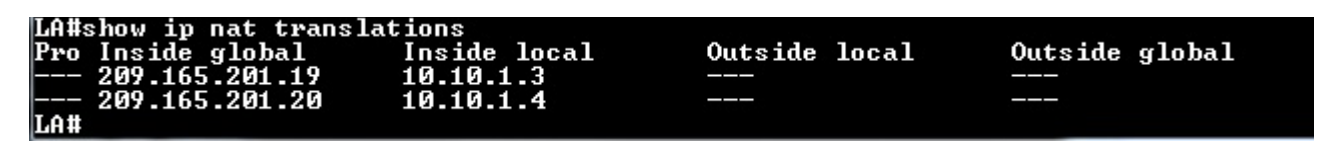

Here, we are telling the router LA to perform NAT on packets coming into the router on the inside interface Fa0/0. More specifically the router would identify which of these packets have a source IP address of 10.10.1.3 and would change it to 209.165.201.19 before forwarding the packet out the outside interface serial0/0/0.2.

#### **NY#:ping 209.165.201.19**

**[Back](#page-1-5)**

## <span id="page-22-0"></span>**6.2: Lab Exercise 2: NAT Scenario 2**

Not Available in Demo Version

## **6.3: Lab Exercise 3: Configuring Dynamic NAT Scenario I**

Not Available in Demo Version

### **6.4: Lab Exercise 4: NAT and PAT**

# <span id="page-23-0"></span>**7.1: Lab Exercise 1: Configuring cisco router as a DHCP Server**

**Description:** This lab exercise demonstrates the required commands for DHCP Server configuration on a cisco router.

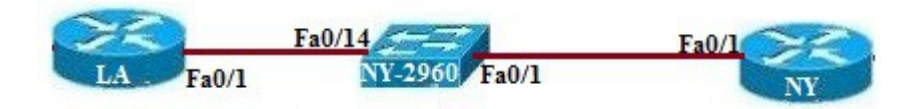

#### **Instructions:**

**1.** Issue service dhcp command on router LA that enables and disables the DHCP server feature on router. By default, this is enabled.

- **2.** Create an addressing pool for dhcp.
- **3.** Issue network command that specifies the range of IP addresses to be assigned to clients.
- **4.** Assign the domain-name to the client.

**5.** In order to resolve Host names to IP addresses, client computers require the IP addresses of DNS (Domain Name Service) servers. Use dns-server command that allows assigning upto 8 DNS server addresses to the client, but however in simulator only 1 address is allowed.

**6.** Specify the default-router address using default-router command that allows assigning upto 8 defaultgateway addresses to the client for this range of addresses.

**7.** Specify the duration of the lease, which if omitted results to default 1 day.

### **LA>enable**

**LA#con ter LA(config)#service dhcp LA(config)#ip dhcp pool newpool LA(config-dhcp)#network 192.168.100.0 255.255.255.0 LA(config-dhcp)#domain-name xyz.com LA(config-dhcp)#dns-server 192.168.100.2 LA(config-dhcp)#default-router 192.168.100.1 LA(config-dhcp)#lease 2 LA(config-dhcp)#exit LA(config)#exit LA#show ip dhcp pool**

#### LA#show ip dhep pool

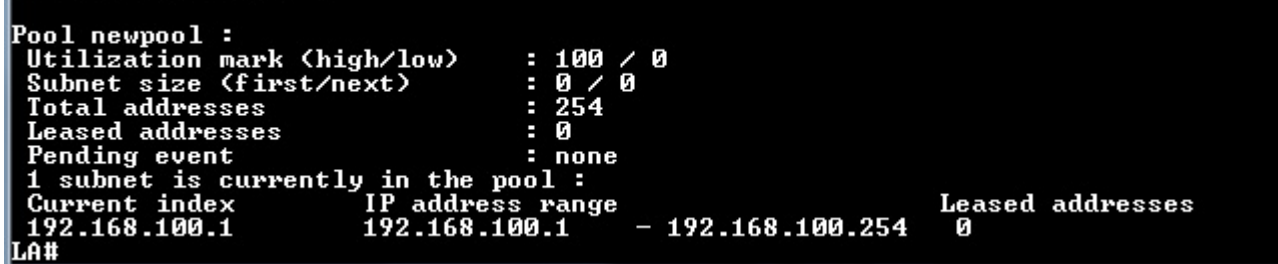

# <span id="page-24-0"></span>**7.2: Lab Exercise 2: DHCP client configuration**

**Description:** This lab exercise demonstrates DHCP client configuration i.e, Configuring an interface on the router to use DHCP to acquire its IP address.

#### **Instructions:**

**1**. Configure DHCP server on LA router.

**2.** Enter into interface configuration mode on router NY with appropriate commands.

**3.** Use the command "ip address dhcp" that configures the specified interface to acquire its IP Address from the DHCP server, verify the same using "show ip interface brief" on the router.

#### **LA>enable**

**LA#con ter LA(config)#service dhcp LA(config)#ip dhcp pool newpool LA(config-dhcp)#network 192.168.100.0 255.255.255.0 LA(config-dhcp)#domain-name xyz.com LA(config-dhcp)#dns-server 192.168.100.2 LA(config-dhcp)#default-router 192.168.100.1 LA(config-dhcp)#lease 2 LA(config-dhcp)#exit LA(config)#exit LA#show ip dhcp pool**

**NY>enable NY#configure terminal NY(config)#interface fastethernet 0/1 NY(config-if)#ip address dhcp NY(config-if)#exit NY(config)#exit NY#show ip interface brief**

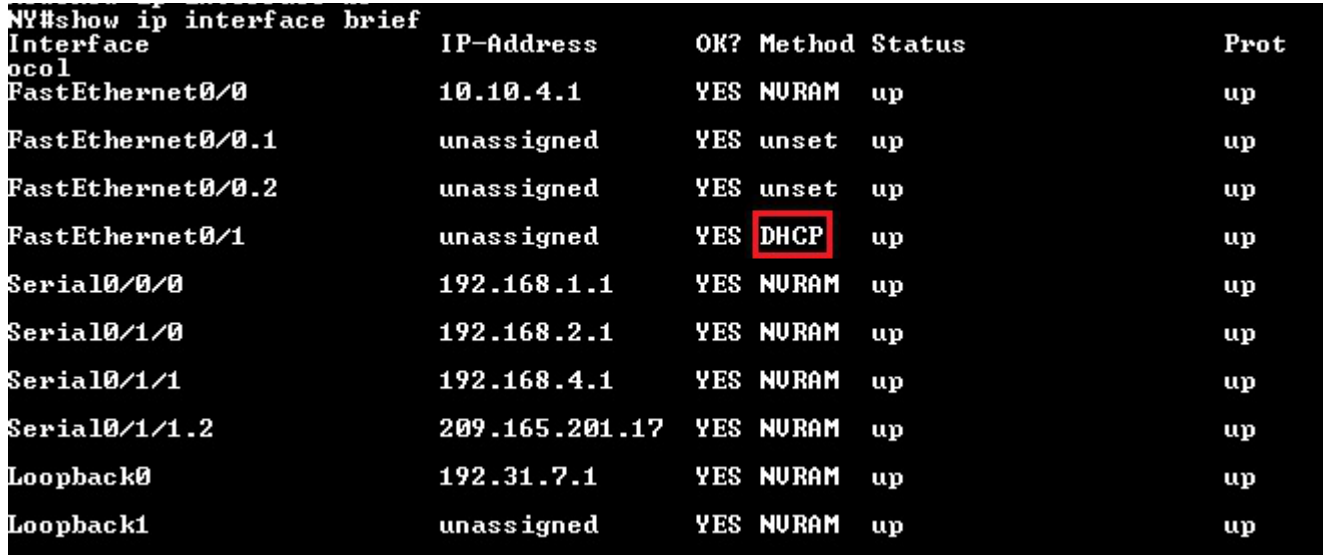

**Note:** DHCP provides dynamic addressing information to hosts on a network. It allows devices to dynamically acquire their addressing information. The main purpose of the DHCP server is to provide IP configuration parameters to hosts such as the default gateway, domain name, Domain Name System – DNS.

DHCP uses UDP protocol. Port 67 for requests and 68 for replies.

Note that as per cisco 12.2 release, only ethernet interfaces are supported for DHCP.

### **8. Exercises on PPP**

### <span id="page-25-0"></span>**8.1: Lab Exercise 1: PPP Configuration**

**Description:** This exercise helps to understand how Point to Point Protocol encapsulation works.

#### **Instructions:**

- **1.** Configure for PPP on router BLR Serial 0/0/0
- **2.** Configure "stac" compression on BLR
- **3.** Configure for PPP on router NY serial 0/0/0
- **4.** Configure "stac" compression on NY
- **5.** Verify PPP compression by using show compress command

**NY>enable NY#configure terminal NY(config)#interface serial 0/0/0 NY(config-if)#ip address 192.168.1.1 255.255.255.0 NY(config-if)#encapsulation ppp NY(config-if)#compress stac**

**BLR>enable BLR#configure terminal BLR(config)#interface serial 0/0/0 BLR(config-if)#ip address 192.168.1.2 255.255.255.0 BLR(config-if)#encapsulation ppp BLR(config-if)#compress stac BLR(config-if)#exit BLR(config)#exit BLR#show compress**

[Back](#page-1-7)

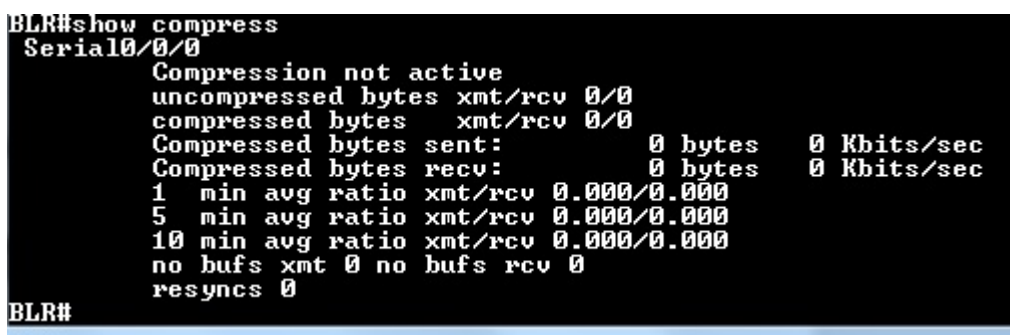

### **9. Exercises on IPv6**

## <span id="page-26-1"></span>**9.1: Lab Exercise 1: Enabling IPv6 on a cisco router**

**Description:** This lab demonstrates the steps required to enable ipv6 on a Cisco router.

#### **Instructions**

**1.** Enter into privileged mode on router NY.

**2.** Enter into global configuration mode.

**3.** Enter the command "ipv6 unicast-routing" that enables the forwarding of IPv6 unicast datagrams globally on the router.

**NY>enable NY#configure terminal NY(config)#ipv6 unicast-routing NY(config)#exit NY#exit NY>** 

**Note**: The first step of enabling IPv6 on a Cisco router is the activation of IPv6 traffic forwarding to forward unicast IPv6 packets between network interfaces. By default, IPv6 traffic forwarding is disabled on Cisco routers.

The **ipv6 unicast-routing** command is used to enable the forwarding of IPv6 packets between interfaces on the router.

[Back](#page-1-8)

# <span id="page-26-0"></span>**9.2: Lab Exercise 2: Enabling IPv6 on cisco router interface**

**Description:** This lab demonstrates the steps required to enable ipv6 on a cisco router interface.

#### **Instructions**

**1.** Enter into privileged mode on router NY

**2.** Enter into global configuration mode.

**3.** Enter the command "ipv6 unicast-routing" that enables the forwarding of IPv6 unicast datagrams globally on the router.

**4.** Enter into interface configuration mode and then use the command "ipv6 enable" to enable ipv6 processing on the interface and the command also automatically configures an IPv6 link-local address on the interface.

**NY>enable NY#configure terminal NY(config)#ipv6 unicast-routing NY(config)#interface serial 0/0/0 NY(config-if)#ipv6 enable NY(config-if)#exit NY(config)#exit** 

**Note:** To configure a router so that it uses only link local addresses, you only have to give ipv6 enable command. Issuing an ipv6 address command automatically configure link local addresses.

#### [Back](#page-1-10)

# **9.3: Lab Exercise 3: Configuring IPv6 on a cisco router interface with IPv6 address in EUI-format**

Not Available in Demo Version

## **9.4: Lab Exercise 4: Configuring IPv6 on a cisco router interface with IPv6 address in general form**

Not Available in Demo Version

### **9.5: Lab Exercise 5: Configuring loopback interface with Ipv6 address**

Not Available in Demo Version

## **9.6: Lab Exercise 6: Configuring IPv6 on two router interfaces connected directly and pinging the distant interface using console**

Not Available in Demo Version

## **9.7: Lab Exercise 7: Configuring IPv6 static route**

Not Available in Demo Version

## **9.8: Lab Exercise 8: Configuring IPv6 static default route**

Not Available in Demo Version

## **9.9: Lab Exercise 9: Implement and verify IPv6 static route**

### **10. Exercises on IPv6 Routing Protocols**

### <span id="page-28-0"></span>**10.1: Lab Exercise 1: Enabling RIPng on a cisco router interface**

**Description:** This lab exercise demonstrates enabling RIPng for IPv6 (next-generation RIP protocol) on a router interface.

#### **Instructions:**

**1.** Enter into privileged mode on router NY.

**2.** Enter into global configuration mode.

**3.** Enter the command "ipv6 unicast-routing" that enables the forwarding of IPv6 unicast datagrams globally on the router.

**4.** Enter into interface configuration mode and then use the command "ipv6 rip <name> enable command to enable the specified RIP routing process on an interface.

**5.** Issue "show ipv6 rip" command that displays information about the configured RIP routing processes.

**NY>enable NY#configure terminal Enter configuration commands, one per line. End with CNTL/Z. NY(config)#ipv6 unicast-routing NY(config)#interface serial 0/0/0 NY(config-if)#ipv6 rip pname1 enable NY(config-if)#exit NY(config)#exit NY#show ipv6 rip NY#show ipv6 protocols**

The screenshot of "show ipv6 rip" and "show ipv6 protocols" command output is shown below

```
ll#show ipv6 rip
NY#snow ipvb rip<br>
RIP process "pname1", port 521, multicast-group FF02::9,<br>
Administrative distance is 120. Maximum paths is 16<br>
Updates every 30 seconds, expire after 180<br>
Holddown lasts 0 seconds, garbage collect after 1
                                                                                                                                               pid 181
     Interfaces:
           Seria10/0/0
     Redistribution:
          None
```

```
how ipv6 protocols<br>Routing Protocol is "connected"<br>Routing Protocol is "static"<br>Routing Protocol is "rip pname1"
    (nterfaces:
         eria10/0/0
   Redistribution:
       None
IVĦ
```
**Note:** ipv6 rip <name> enable command enables the specified IPv6 RIP routing process on an interface.

The process name is only significant within the router, and allows you to run more than one RIP process if you want to. Because it is only locally significant, every router can have a different RIP process name without conflict, although we generally don't recommend this, as it can become confusing to manage.

#### [Back](#page-2-0)

### <span id="page-29-0"></span>**10.2: Lab Exercise 2: Enabling RIPng on two routers and pinging between them**

**Description:** This lab exercise demonstrates testing the connectivity using ping between two routers configured with RIP routing processes.

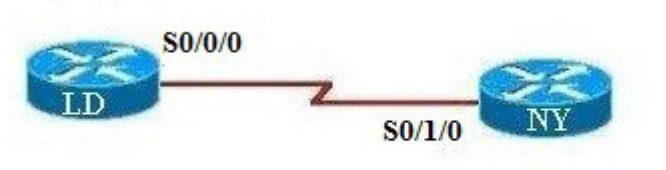

Copyright © CertExams.com

#### **Instructions:**

**1.** Enter into privileged mode on router London (LD).

**2.** Enter into global configuration mode.

**3.** Enter the command "ipv6 unicast-routing" that enables the forwarding of IPv6 unicast datagrams globally on the router.

**4.** Enter into interface configuration mode and then assign IPv6 address on the interface.

and then use the command "ipv6 rip <name> enable command to enable the specified RIP routing process on an interface.

**5.** Use the command "no shutdown" to start the protocol and issue copy run start config command

**6.** Enter into privileged mode on router Newyork (NY).

**7.** Enter into global configuration mode.

**8.** Enter the command "ipv6 unicast-routing" that enables the forwarding of IPv6 unicast datagrams globally on the router.

**9.** Enter into interface configuration mode and then assign IPv6 address on the interface.

and then use the command "ipv6 rip <name> enable command to enable the specified RIP routing process on an interface.

**10.** Use the command "no shutdown" to start the protocol and issue copy run start config command

**11.** Ping LDN from NY and test for connectivity.

**LDN>enable LDN#configure terminal Enter configuration commands, one per line. End with CNTL/Z. LDN(config)#ipv6 unicast-routing LDN(config)#interface serial 0/0/0 LDN(config-if)#ipv6 address 2001:3abc:d00:4ab:2::1/64 LDN(config-if)#ipv6 rip process1 enable LDN(config-if)#no shutdown LDN(config-if)#exit LDN(config)#exit**

**NY>enable NY#configure terminal Enter configuration commands, one per line. End with CNTL/Z. NY(config)#ipv6 unicast-routing NY(config)#interface serial 0/1/0 NY(config-if)#ipv6 address 2001:3abc:d00:4ab:2::2/64**

**NY(config-if)#ipv6 rip process1 enable NY(config-if)#no shutdown NY(config-if)#exit NY(config)#exit**

**NY#ping ipv6 2001:3abc:d00:4ab:2::1**

[Back](#page-2-1)

# **10.3: Lab Exercise 3: Entering RIPng router configuration mode and setting global parameters on a cisco router**

Not Available in Demo Version

## **10.4: Lab Exercise 4: Traceroute lab**

Not Available in Demo Version

# **10.5: Lab Exercise 5: General IPv6 configuration on cisco router**

### **11. Exercises On MPLS**

### <span id="page-31-1"></span>**11.1: Lab Exercise 1: Configuring a Router for MPLS Forwarding and verifying the configuration of MPLS forwarding.**

**Description:** MPLS forwarding on Cisco routers requires that Cisco Express Forwarding be enabled. This lab exercise demonstrates the necessary commands to enable the Cisco Express Forwarding.

#### **Instructions:**

- 1. Enable privileged EXEC mode.
- 2. Enter into configuration mode
- 3.Enable the Cisco express forwarding on the router.

**BLR>enable BLR#conf term BLR(config)#ip cef BLR(config)#exit**

 **[Back](#page-2-2)**

## <span id="page-31-0"></span> **11.2: Lab Exercise 2: Enabling MPLS**

**Description:** The following example shows how to configure MPLS hop-by-hop forwarding on the interface.

#### **Instructions:**

- 1. Enable privileged EXEC mode.
- 2. Enter into configuration mode
- 3**.** Enable the Cisco express forwarding on the router
- 4**.** Enter into interface configuration mode
- 5. Configures MPLS hop-by-hop forwarding on the interface.
- 6**.** Exit interface configuration mode

### **BLR>enable**

**BLR#conf term BLR(config)#ip cef BLR(config)#interface s 0/0/0 BLR(config-if)#mpls ip BLR(config-if)#exit BLR(config)#exit**

#### **Note: Router(config)#mpls ip**

The above command configures MPLS hop-by-hop forwarding globally.

The 'mpls ip'command is enabled by default; you do not have to specify this command.Globally enabling MPLS forwarding does not enable it on the router interfaces. You must enable MPLS forwarding on the interfaces as well as for the router.

Use of the **mpls ip** command on an interface triggers the transmission of discovery Hello messages for the interface. When two platforms are directly connected by multiple packet links, the same label distribution protocol (LDP or TDP) must be configured for all of the packet interfaces connecting the platforms.

 **[Back](#page-2-3)** 

# **11.3 Lab Exercise 3: Configuring MPLS LDP**

Not Available in Demo Version

## **11.4: Lab Exercise 4: Configuring MPLS using RIP**

Not Available in Demo Version

### **11.5: Lab Exercise 5: MPLS Show commands**

# **12. CISCO SWITCH IOS**

### <span id="page-33-1"></span>**12.1 Logging In To The Switch**

When Catalyst switches are configured from the CLI that runs on the console or a remote terminal, the Cisco IOS Software provides a CLI called the EXEC. The EXEC interprets the commands that are entered and carries out the corresponding operations.

For security purposes, the EXEC has the following two levels of access to commands:

**1. User mode:** Typical tasks include those that check the status of the switch, such as some basic show commands.

**2. Privileged mode:** Typical tasks include those that change the configuration of the switch. This mode is also known as enable mode. If you have the password that gets you to this privileged enable mode, you basically will have access to all possible device configuration commands.

To change from user EXEC mode to privileged EXEC mode, enter the enable command. The switch then prompts for the enable password if one is configured. Enter the correct enable password. By default, the enable password is not configured.

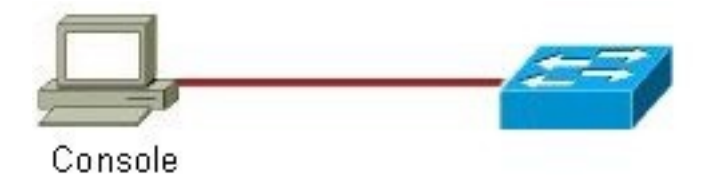

## <span id="page-33-0"></span>**12.2: Lab Exercise 1: Introduction to switch**

**Description:** A basic exercise to get familiar with the different commands related to switch. The switch initial startup status can be verified using the below status commands:

#### **Instructions:**

- **1.** Connect to switch and you should see the user mode prompt
- **2.** Show version command displays the IOS version of the switch
- **3.** Show interfaces command displays the interfaces of the switch
- **4.** Show running-config displays the running configuration

**LA-2950>enable Password:CCNA LA-2950#show version LA-2950#show interfaces LA-2950#show running-config**

**Show version:** Displays the configuration of the system hardware and the currently loaded IOS software version information , the screenshot of "show version" command is given below.

```
LA-2950#show version<br>Cisco Internetwork Operating System Software<br>IOS (tm) C2950 Software (C2950-I6Q4L2-M), Version 12.1(22)EA10a, RELEASE SOFTWAR<br>E (fc2)<br>Copyright (c) 1986-2007 by cisco Systems, Inc.<br>Compiled Tue 24-Jul-
 ROM: Bootstrap program is C2950 boot loader
LA–2950 uptime is 58 minutes<br>System returned to ROM by power–on<br>System image file is "flash:/c2950–i6q412–mz.121–22.EA10a.bin"
 cisco WS-C2950SX-24 (RC32300) processor (revision L0) with 20957K bytes of memor
32K bytes of flash-simulated non-volatile configuration memory.<br>Base ethernet MAC Address: 00:17:E0:91:B7:80<br>Motherboard assembly number: 73-8135-07<br>Power supply part number: 74-0965-01<br>Motherboard serial number: FOC10173U
 Configuration register is ØxF
```
**Show running-config:** Displays the current active running configuration of the switch. This command requires privileged EXEC mode access. The screenshot of "show running-config" command is given below.

```
LA-2950#show running-config<br>Building configuration...
Current configuration: 1712 bytes
'<br>no service pad<br>service timestamps debug uptime<br>service timestamps log uptime<br>service password-encryption<br>*
.<br>hostname LA-2950
:<br>aaa new-model<br>aaa authentication login default group tacacs+ local<br>aaa authorization exec default group tacacs+ local<br>aaa authorization commands 15 default group tacacs+ local<br>enable secret 5 $1$Jjfn$.rfUfzuQT/Ua9f61PRZX
.<br>username networkadmin privilege 15 secret 5 $1$hAoN$AMieiPvJ7mb0ixrlI04Du.<br>username netmonitor secret 5 $1$YEmb$U18kMjdubiUUK6EexC2OZ/
ip subnet-zero
.<br>spanning—tree mode pust<br>no spanning—tree optimize bpdu transmission<br>spanning—tree extend system—id
interface FastEthernet0/1
interface FastEthernet0/2
interface FastEthernet0/3
interface FastEthernet0/4
interface FastEthernet0/5
interface FastEthernet0/6
interface FastEthernet0/7
interface FastEthernet0/8
interface FastEthernet0/9
interface FastEthernet0/10
```
<Output omitted for brevity>

**Show interfaces:** Displays statistics and status information of all the interfaces on the switch.

```
A=29564show interfaces<br>
Hand is up, line protocol is up<br>
Hardware is CPU Interface, address is 0017.e091.b780 (bia 0017.e091.b780)<br>
Internet address is 10.10.1.2/24<br>
MTU 1500 bytes: BW 1000000 Rbit, DLV 10 usec,<br>
Intern
  46340 packets output. 14691341 bytes. 0 underruns<br>
0 output errors. 2 interface resets<br>
0 output buffer failures. 0 output buffers swapped out<br>
8 output buffer failures. 0 output buffers swapped out<br>
astEthernet0/1 is down
    Queueing strategy: fifo<br>Output queue: 0/40 (size/max)
     -More
   Connection to 10.10.1.2 closed by foreign host]
 LDN#
```
<Output omitted for brevity>

[Back](#page-2-4)

## <span id="page-36-0"></span>**12.3: Lab Exercise 2: Switch Console Password Assignment**

**Description:** Lab Exercise explains the concept of configuring switch console password assignment.

Use the line console 0 command, followed by the password and login subcommands, to require login and establish a login password on the console terminal or on a VTY port. By default, login is not enabled on the console or on VTY ports.

#### **Instructions:**

- **1.** Enter global configuration mode
- **2.** Enter line sub-configuration mode
- **3.** Set the console password to "consolepass"
- **4.** Exit line configuration mode

**LA-2950>enable LA-2950#configure terminal LA-2950(config)#line console 0 LA-2950(config-line)#password consolepass LA-2950(config-line)#exit**

By giving "show running-config" command you can view the console password assigned

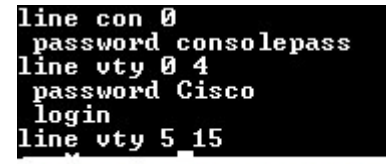

<Output omitted for brevity>

# **12.4: Lab Exercise 3: Switch VTY password assignment**

Not Available in Demo Version

# **12.5: Lab Exercise 4: Switch Privileged Password Assignment**

Not Available in Demo Version

## **12.6: Lab Exercise 5: Enable FastEthernet Interface on a switch**

Not Available in Demo Version

# **12.7: Lab Exercise 6: Initial Switch configuration**

Not Available in Demo Version

# **12.8: Lab Exercise 7: Basic Switch Interface Configuration**

Not Available in Demo Version

# **12.9: Lab Exercise 8: Catalyst Switch Configuration**

# **13. EXERCISES ON SWITCH CONFIGURATION AND VLAN**

## <span id="page-38-1"></span>**13.1: Lab Exercise 1: Basic Switch IP Configuration**

**Description:** The lab exercise explains the concept of configuring IP address on switch

#### **Instructions:**

- **1.** Enter user Exec mode
- **2.** Enter privileged Exec mode
- **3.** Assign an ip address 10.10.1.2 255.255.255.0
- **4.** Assign default gateway route 10.10.1.1
- **5.** Exit switch configuration mode

**LA-2950>enable LA-2950#configure terminal LA-2950(config)#interface vlan 1 LA-2950(config-if)#ip address 10.10.1.2 255.255.255.0 LA-2950(config-if)#exit LA-2950(config)#ip default-gateway 10.10.1.1 LA-2950(config)#end LA-2950#show running-config**

**Explanation:** A default gateway allows devices on a network to communicate with devices on another network. Without it, the network is isolated from the outside. Basically, devices send data that is bound for other networks (one that does not belong to its local IP range) through the default gateway.

LA-2950 , vlan1 interface is configured with ip address as 10.10.1.2 255.255.255.0 and default-gateway as 10.10.1.1

## <span id="page-38-0"></span>**13.2: Lab Exercise 2: Configure and verify port-security on switch**

**Description:** Lab exercise explains the configuration of port-security on switches

**Notes:** Port security is disabled by default. **switchport port-security** command is used to enable it. Port security feature does not work on three types of ports.

- Trunk ports
- Ether channel ports
- Switch port analyzer ports

Port security work on host port. In order to configure port security we need to set it as host port. It could be done easily by *switchport mode access* command.

#### **Instructions:**

- 1. Move in privilege exec mode
- 2. Move in global configuration mode
- 3. Move in interface mode
- 4. Assign port as host port
- 5. Enable port security feature on this port
- 6. Set limit for hosts that can be associated with interface. Default value is 1.
- 7. Set security violation mode. Default mode is shutdown.
- 8. Enters a secure MAC address for the interface. You can use this command to enter the maximum number of secure MAC addresses.
- 9. Enable sticky learning on the interface
- 10. Verify the configuration by show command "**show port-security**"
- 11. Also give "**show port-security interface fastethernet** *0/1*"

#### **NY-2960>enable**

**Password:Cisco NY-2960#configure terminal NY-2960(config)#interface fastethernet 0/1 NY-2960(config-if)#switchport mode access NY-2960(config-if)#switchport port-security NY-2960(config-if)#switchport port-security maximum 5 NY-2960(config-if)#switchport port-security violation shutdown NY-2960(config-if)#switchport port-security mac-address 2222.3333.4444 NY-2960(config-if)#switchport port-security mac-address sticky NY-2960(config-if)#end NY-2960#show port-security NY-2960#show port-security interface fastethernet 0/1**

**Explanation:** The "switchport port-security maximum <no. of addresses>" command sets the maximum number of secure MAC addresses for the port (default is 1) . To configure a static entry for the MAC address table, use the mac address-table static command. To delete the static entry, use the no form of this command.

mac address-table static mac-address vlan vlan-id {drop| interface{ethernetslot/port|portchannelnumber[.subinterface-number]} [auto-learn]

In this lab port security is configured on port fa 0/1. The switch will learn the MAC address of the device connected to port fa 0/1 and will allow only that device to connect to the port in future.

The sample output of "show port-security" and "show port-security interface fastethernet 0/1**"** is shown below

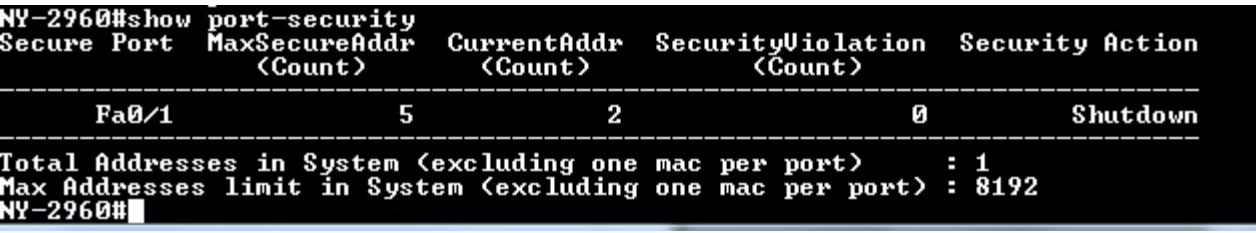

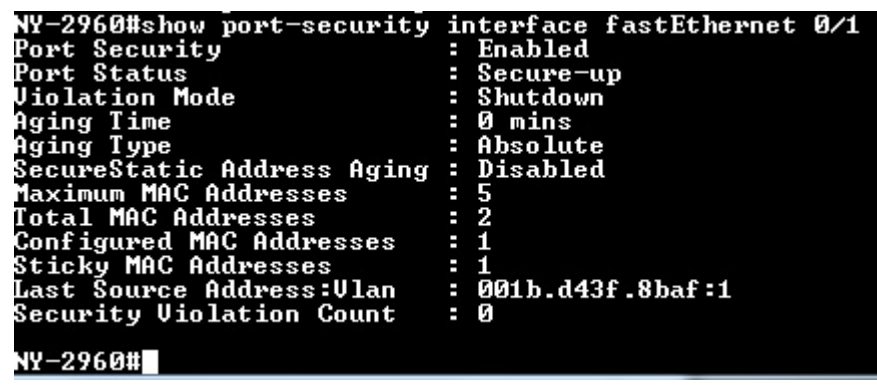

### **13.3: Lab Exercise 3: Troubleshooting a Switch**

Not Available in Demo Version

# **13.4: Lab Exercise 4: Switch Trunking Configuration**

Not Available in Demo Version

### **13.5: Lab Exercise 5: Creating and Deleting VLAN's**

Not Available in Demo Version

### **13.6: Lab Exercise 6: Configuring VTP on a Switch**

Not Available in Demo Version

### **13.7: Lab Exercise 7: Configuring VTP with a VTP Client**

**Description:** This lab exercise demonstrates configuring VTP with a VTP client.

Not Available in Demo Version

### **13.8: Lab Exercise 8: Troubleshooting lab with non-matching domains**

Not Available in Demo Version

#### **13.9: Lab Exercise 9: Troubleshooting lab with trunk functionality**

Not Available in Demo Version

#### **13.10: Lab Exercise 10: VLANs Scenario**

Not Available in Demo Version

# **13.11: Lab Exercise 11: VTP (VLAN Trunking Protocol) Scenario**

Not Available in Demo Version

# **13.12: Lab Exercise 12: VLANs and Trunking**

Not Available in Demo Version

# **13.13: Lab Exercise 13: Routing between VLANs(Router on a Stick)**